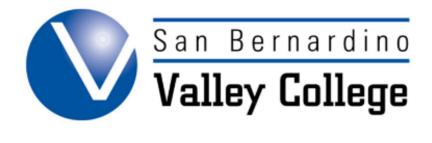

# LAUNCHING COURSE PROPOSALS

#### Launching Course Proposals

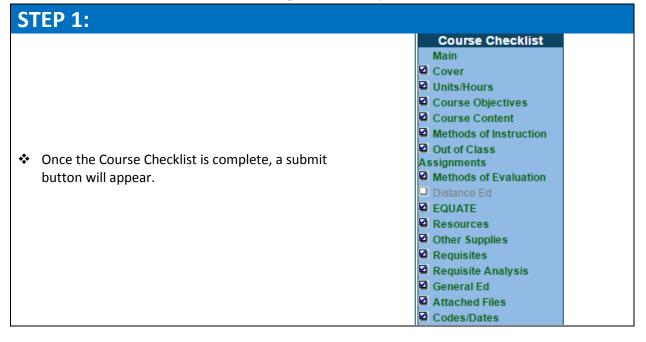

#### **STEP 2:**

To Launch a course, click on submit.

### **STEP 3:**

- Once you click on submit this scree will appear.
- Click on My Approvals for the next steps.

Your proposal is complete and the audit was successful. Now follow the link to "My Approvals", select "Originator" role, and approve the pre-launch. Approving the pre-launch step, will notify the next positions/steps.

Submit

My Approvals

| STEP 4:                                                | _                  |                                                                                                    |
|--------------------------------------------------------|--------------------|----------------------------------------------------------------------------------------------------|
| You will now see the<br>course you were<br>working on. | ∕warar (i € \s_C_1 | ACAD Enter # Enter Course Title<br>*Pending*<br>**New Course With Distance<br>Education**<br>Kay Dee Yarbrough |
| <ul> <li>Click on Action.</li> </ul>                   | C: ACAD 001        | Step: Originate<br>Proposal Level: 1.00 Action                                                                 |

## STEP 5:

The final step is to change the Action to Submit. This will launch the course and begin the Approval Process. Click Save.

| Approval Process |                                 |  |
|------------------|---------------------------------|--|
| Course           | ACAD Enter # Enter Course Title |  |
| Proposal Type    | New Course With Distance Ed     |  |
| Step             | Originate Proposal              |  |
| Description      | Originate Proposal              |  |
| Comments         | Change Action to Submit         |  |
| Action           | Submit V                        |  |

Congratulations, your proposal has been launched into the Approval Process!